## **ГОЛЛАНДСЬКИЙ АУКЦІОН!**

Для участі в аукціоні натисніть кнопку «Подати Пропозицію»

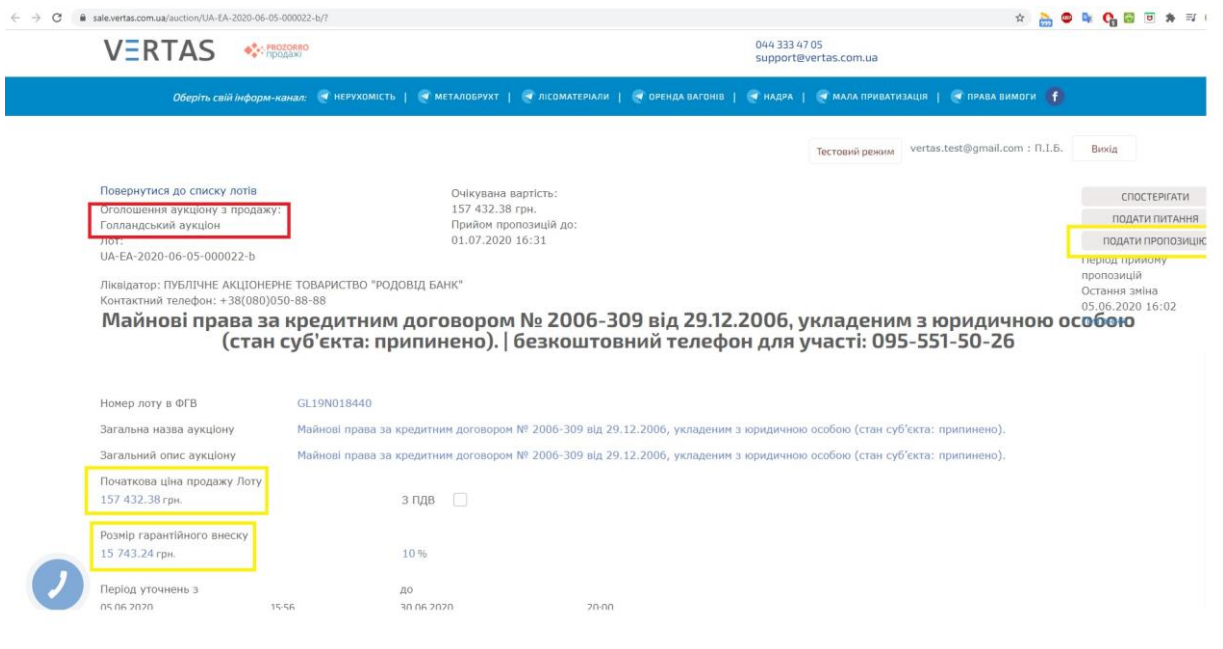

Наступним кроком потрібно поставити «пташку»: «наявна ліцензія фінансової установи / відсутність зобов'язань за договором», «гарантійний внесок буде сплачено», та натиснути кнопку «Зберегти».

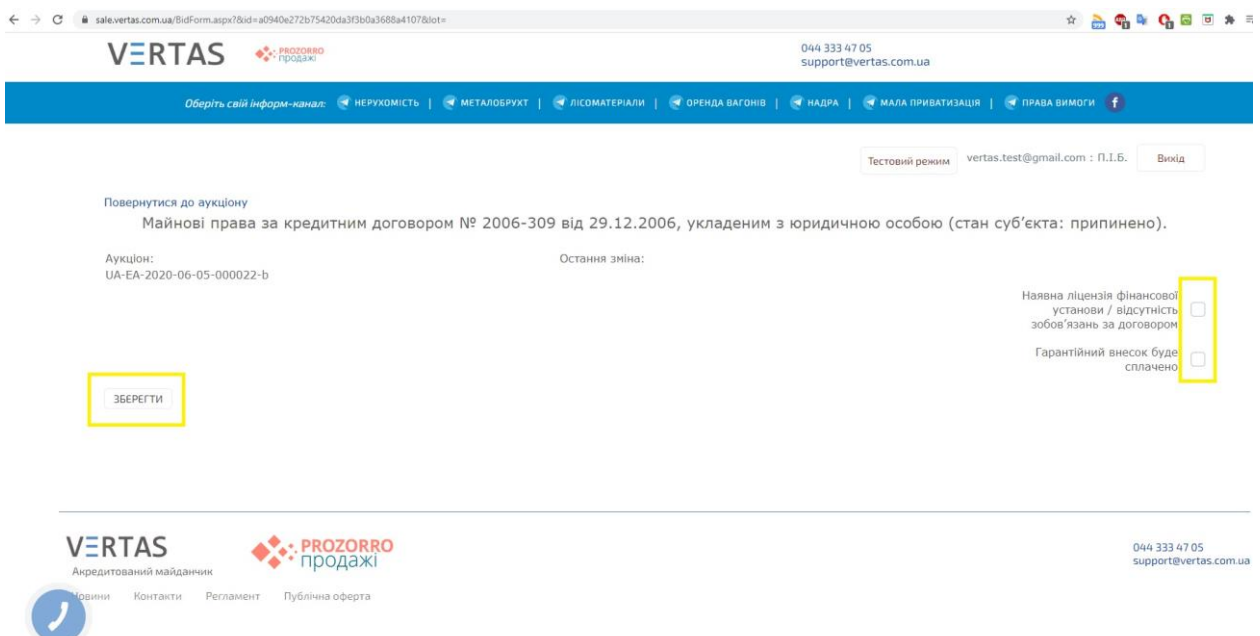

Після направлення пропозиції Ви повинні завантажити рахунок для сплати гарантійного внеску та підвантажити довідку проте, що Ви не є кредитор за даним лотом та не є поручителем за ним та натиснути кнопку «Зберегти».

Після виконаних кроків залишається очікувати персональне посилання за аукціоном на який Вами надано цінову пропозицію, дане посилання буде доступне в Вашому особистому кабінеті учасника.

При переході за даним посиланням, до поки не настане час старту аукціону користувачі бачать статус «Очікування»

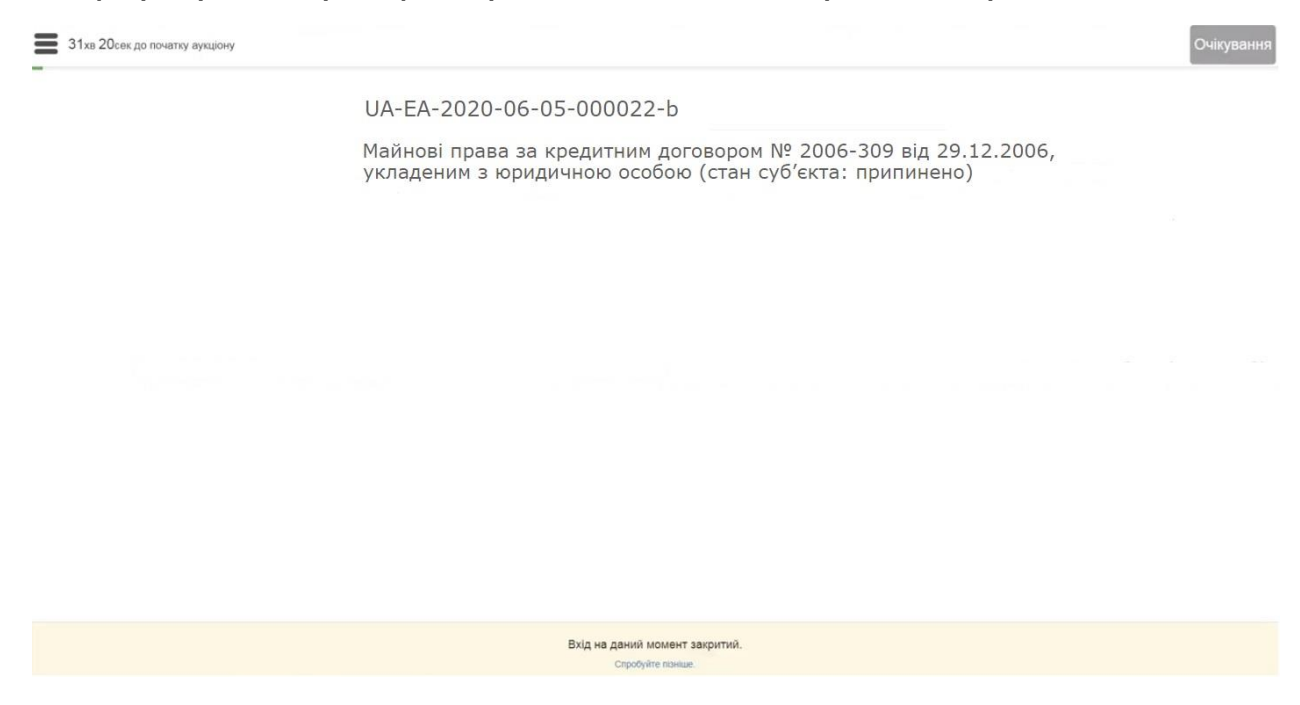

Після початку аукціону перейдіть за посиланням та натисніть чи Ви погоджуєтесь з умовами проведення аукціону: «Так»/Ні».

ОЧи погоджуєтесь Ви з умовами проведення аукціону?

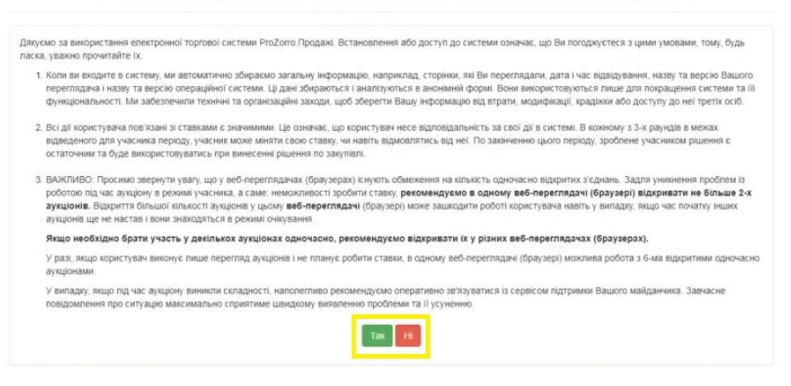

Після початку голландського аукціону система автоматично розпочинає покрокове зниження ціни лоту, для того щоб зробити ставку система надає 5ть хвилин, якщо ставка не була зроблена вона автоматично знижує ціну на наступний крок.

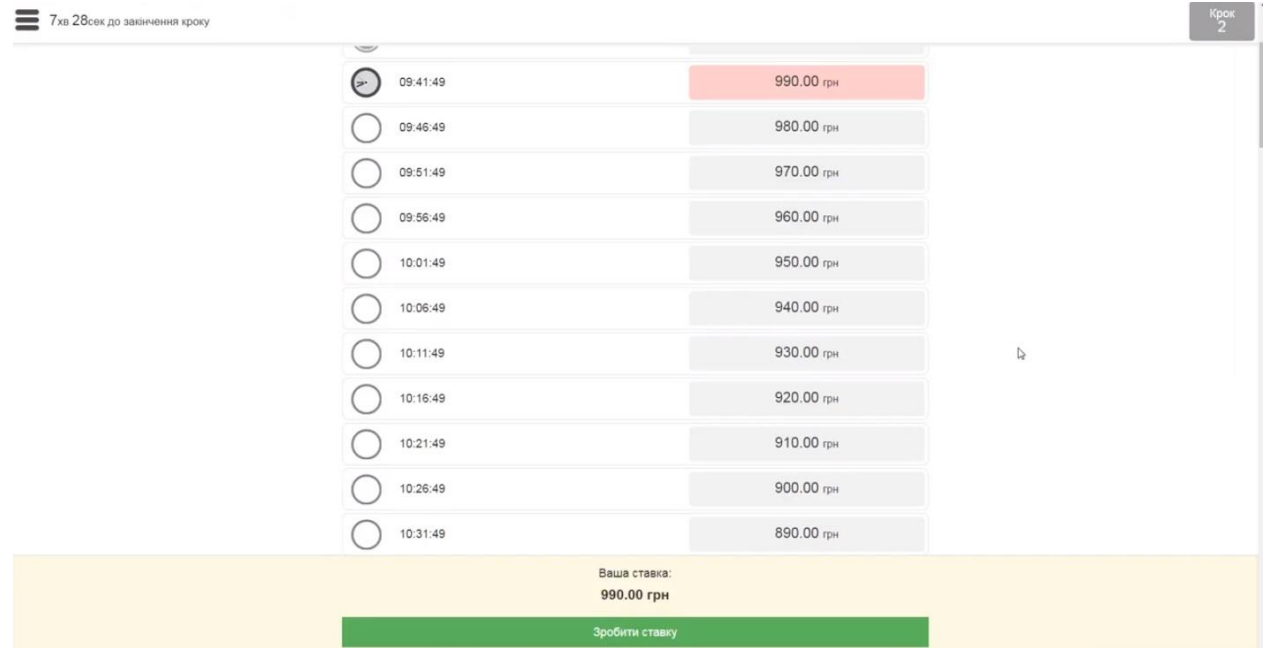

Важливо! Якщо Ви допущені до аукціону у Вас повинна бути кнопка «Зробити ставку», якщо її не має Ви зайшли як спостерігач і не можете робити ставку для цього Вам потрібно перейти на аукціон за особистим посиланням у Вашому кабінеті.

Для того щоб погодитися із запропонованою ціною та зупинити падіння ціни Вам потрібно натиснути кнопку «Зробити ставку», після цього ціна фіксується і Голландський етап завершено.

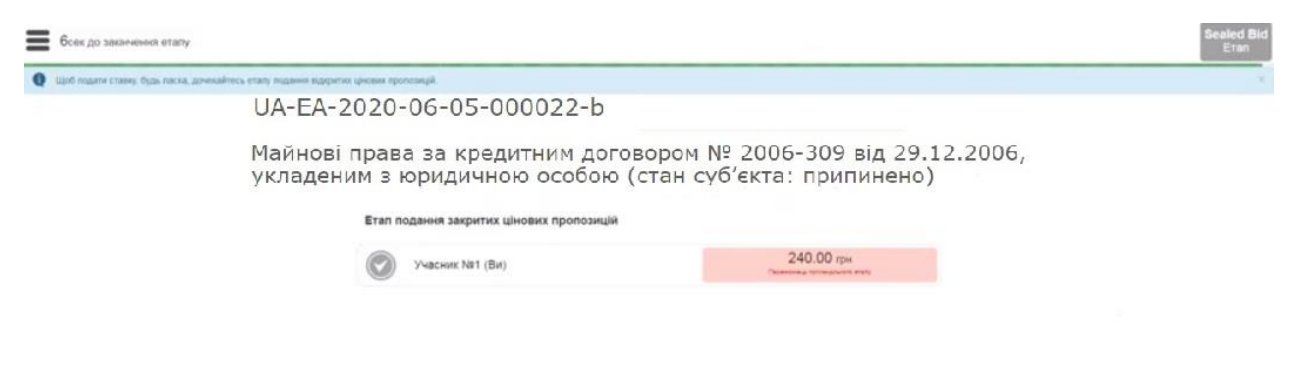

Після 16:15, точний час зазначається на сторінці лоту, модуль робить паузу в 10 хвилин та переходить до другого етапу, етапу

подання закритих цінових пропозицій від інших учасників аукціону але не менше ніж зафіксована ціна голландського етапу.

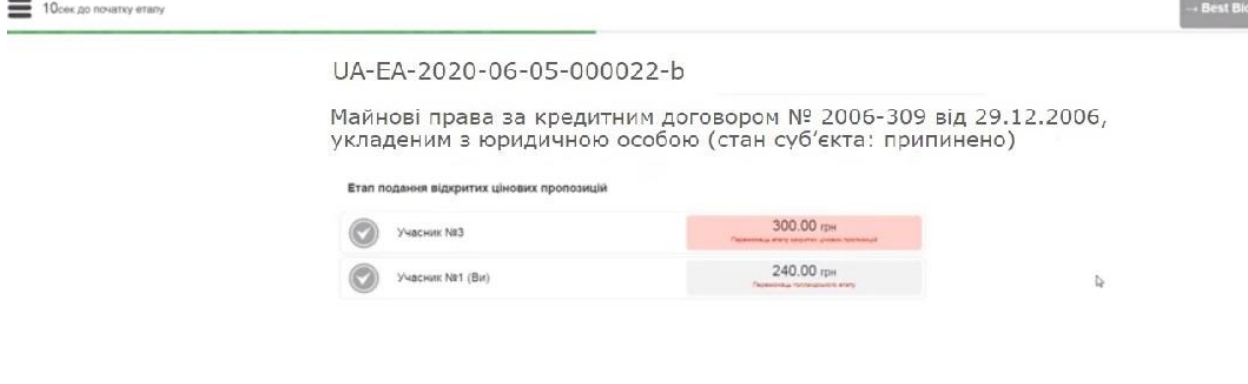

Якщо на другому етапи аукціону не було жодного зареєстрованого учасника, то переможцем стає той, хто зупинив падіння ціни.

Якщо на другому етапі аукціону було подано інші цінові пропозиції, то модуль аукціону переходить до третього, завершального етапу і дає можливість надати свою пропозицію від того учасника, котрий зупинив падіння ціни голландського етапу та прийняти рішення надати ціну пропозицію, котра буде більшою за максимальну ціну, подану в другому етапі аукціону закритих цінових пропозицій.

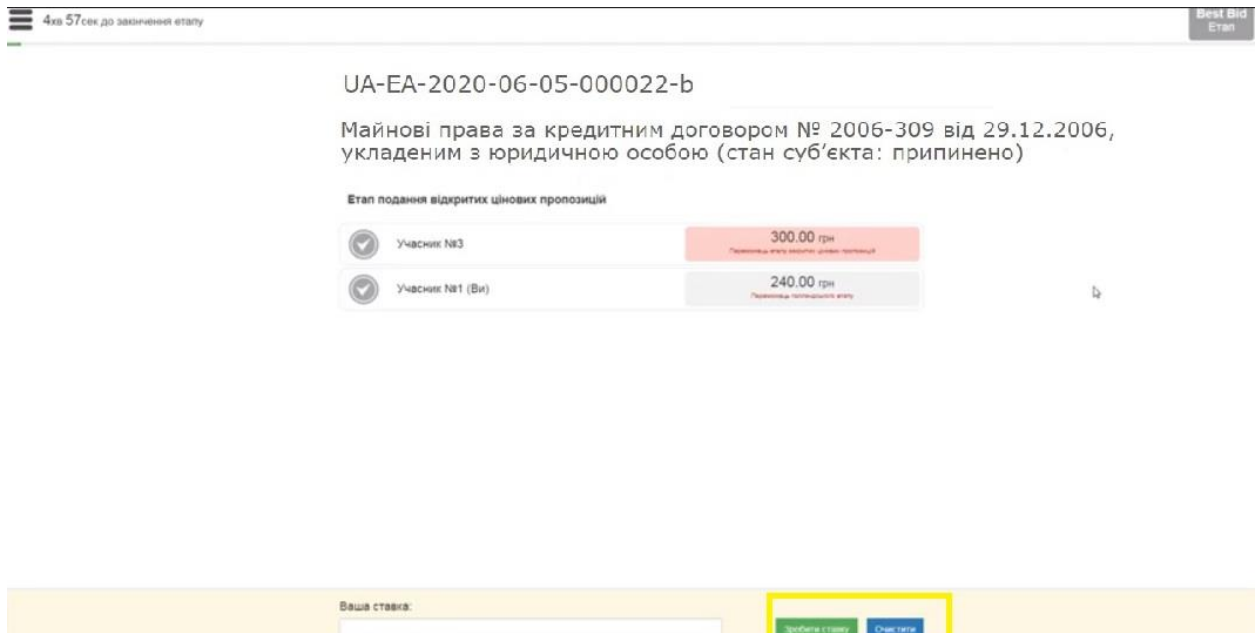

Після завершення аукціону модуль відкриває всі пропозиції подані на аукціон та оголошує результати.

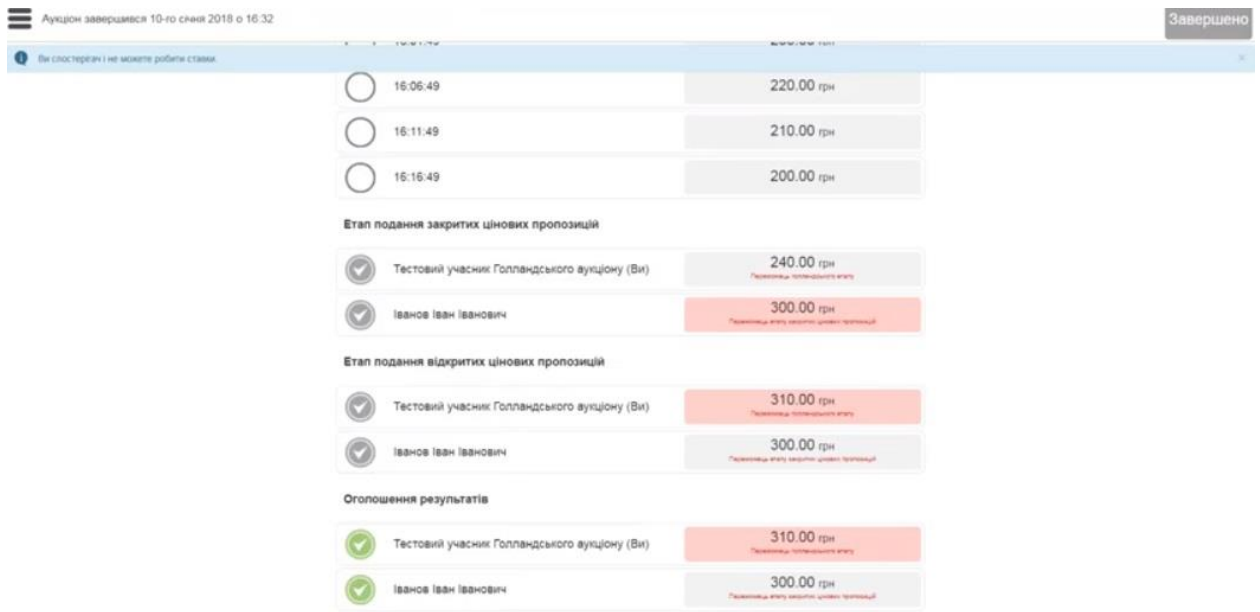

Завершальним кроком є підписання протоколу, який система формує одразу після завершення аукціону.